# YOLOV5 Implementation

Computer Vision Serial Interface application

Some time you need computer vision on your drone in order to interact with your subject or make automatic decision

- This works in conjunction with the Synerduino Board and INAV PLC
- Requires FPV camera and OTC UVC Receiver

#### **Of the Following Board**

- Synerduino Arduino
- Synerduino STM

### Computer Vision Serial Interface application

Teaching the Machine what its Looking For and the Condition of the subject its looking at

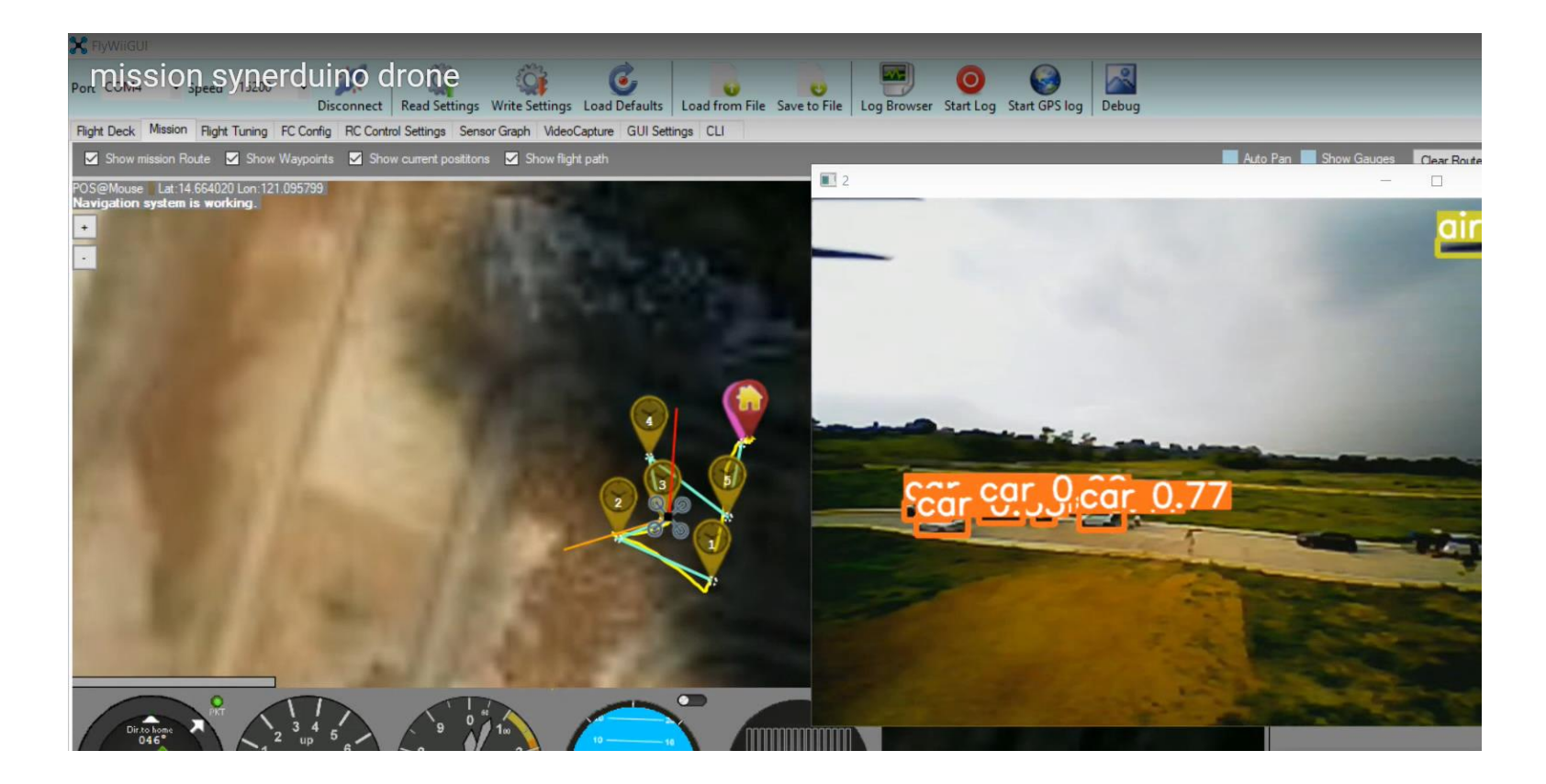

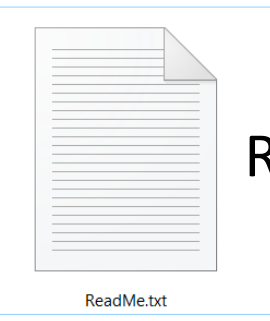

#### Readme.txt contains all the information needed for setting up your Yolov5 synerduino

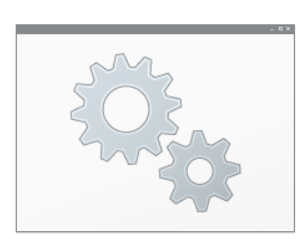

volov5-install-requirements.bat

Install requirement .bat Batch install all your Yolov5 requirements Edit : pip install -r SynerCV2/requirements.txt

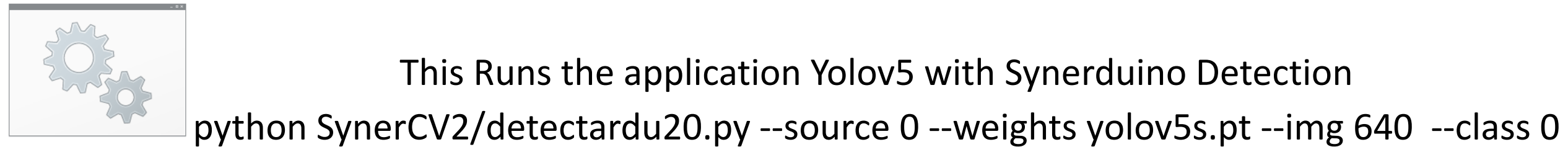

yolov5-custom-detect.bat

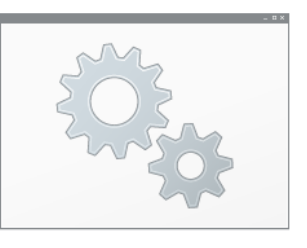

See: Yolov5 tutorial on custom Train data and image Annotators https://www.makesense.ai/

This Runs the application Yolov5 with Synerduino Detection

volov5-custom-train.bat

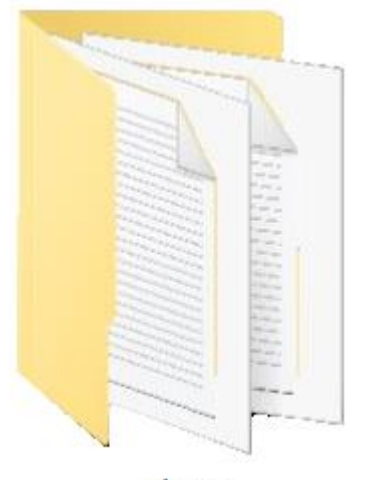

Datas - contains all the Parameters for configuring your CV Serial Coms and instructions to send to the Arduino

datas folder contains the readme file for settings configuration and documentation datas/baud.txt - change baud datas/com.txt - change Serial com datas/ipt.txt - object location on screen datas/noct.txt - names or classes datas/soct.txt - number of objects count

datas

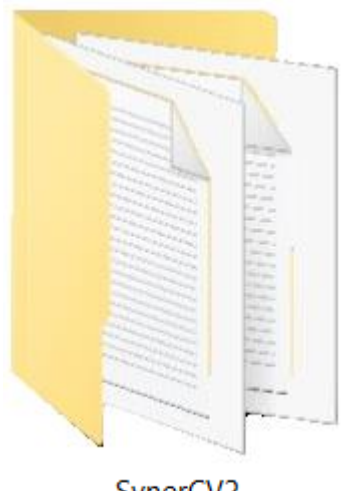

#### Syner CV2 - contains all the Yolov5 applications detectardu20.py – Contains the Python codes and the PT Train image files

SynerCV2

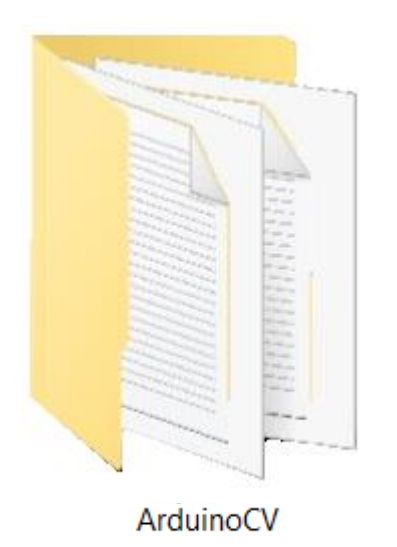

ArduinoCV - this contains the Arduino sketches and adp files of Ardublock (Arduino 1.8.18 compatible)

Tool folder containing Ardublock must be extracted in thisPC/Documents/Arduino/Tools

This sketch is used to convert the Serial communication coming from the YOLOV5 and Converting it into PWM or ADC output for the Arduino companion board to read and send appropriate input to Synerduino board to registred

Arduino Nano

- $D3 (ADC V) AO$
- $DS (RC PWM) A14$
- $D6 (RC PWM) A15$

#### **Synerduino STM**

This would be utilized as output PWM feed from Arduino to Synerduino and INAV PLC Arduino Mega

- D12 (ADC V) Voltage ADC
- D13 (ADC I) –Current ADC
- D3 (BEEP/RSSI) –RSSI ADC

#### **Synerduino STM PWM SBUS Converter Method**

Also utilizing an Arduino but this time using the Sbus Converter to respond to RC PWM inputs Generated by the Arduino in respond to the serial input

#### Companion board

There are several reason you may add a companion controller or computer to perform tasks separate from the Synerduino but need to be able to communicate with it to perform fight modifying action or Data Logging or even extended sensor array that is more than the standalone synerduino board physically accommodate

For Companion board add on options there are several Levels of installation

- ADC Analog 0V-5V input
- Sbus/PWM RC PWM 50 hz (1000ms to 2000ms)
- Serial MSP Telemetry
- PWM Output

#### ADC Companion

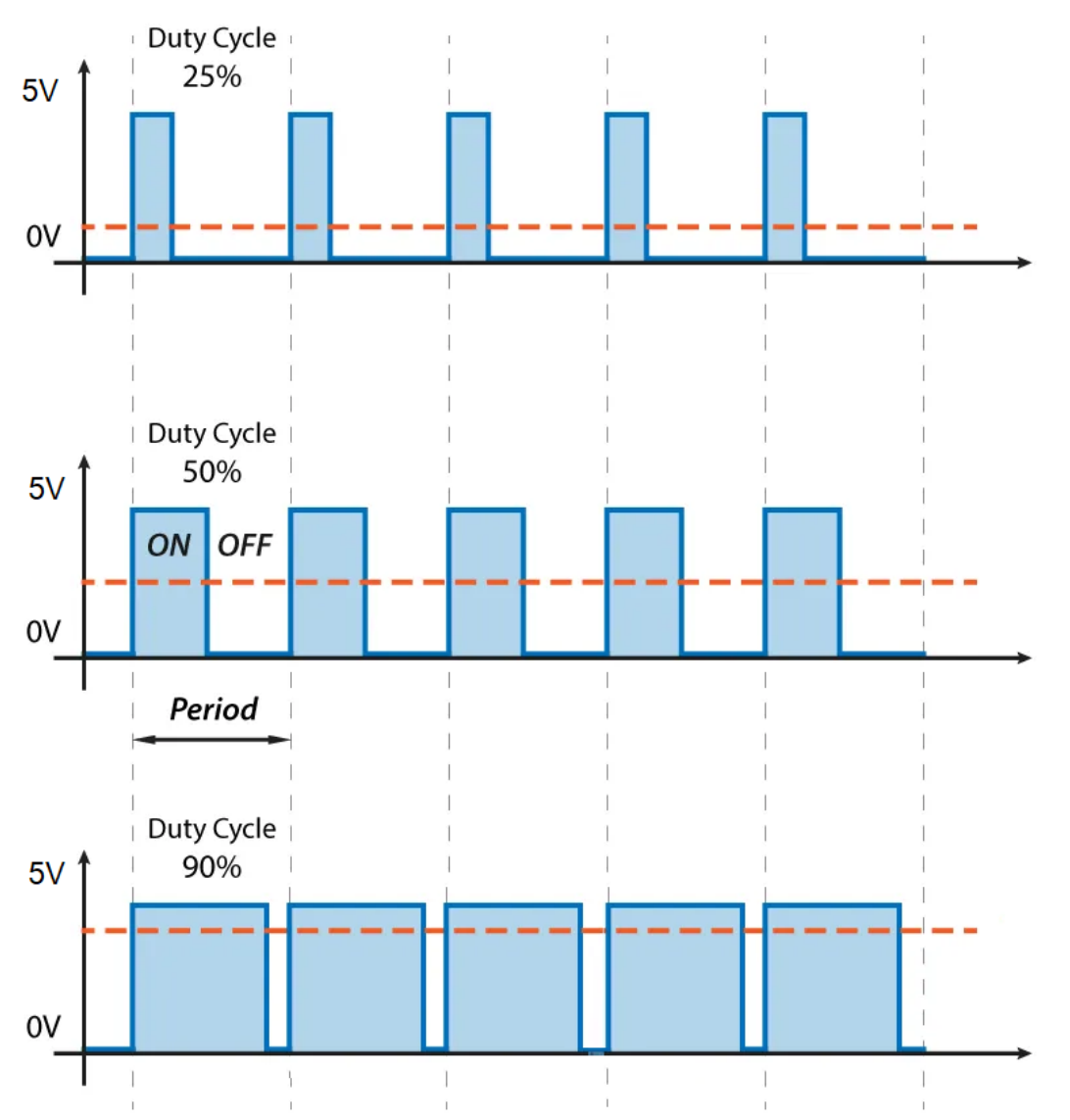

#### **Pulse Width Modulation**

The average voltage depends on the duty cycle, or the amount of time the signal is ON versus the amount of time the signal is OFF in a single period of time.

This works with most Arduino PWM motor driver scripts

0-225

#### SBUS/PWM Companion

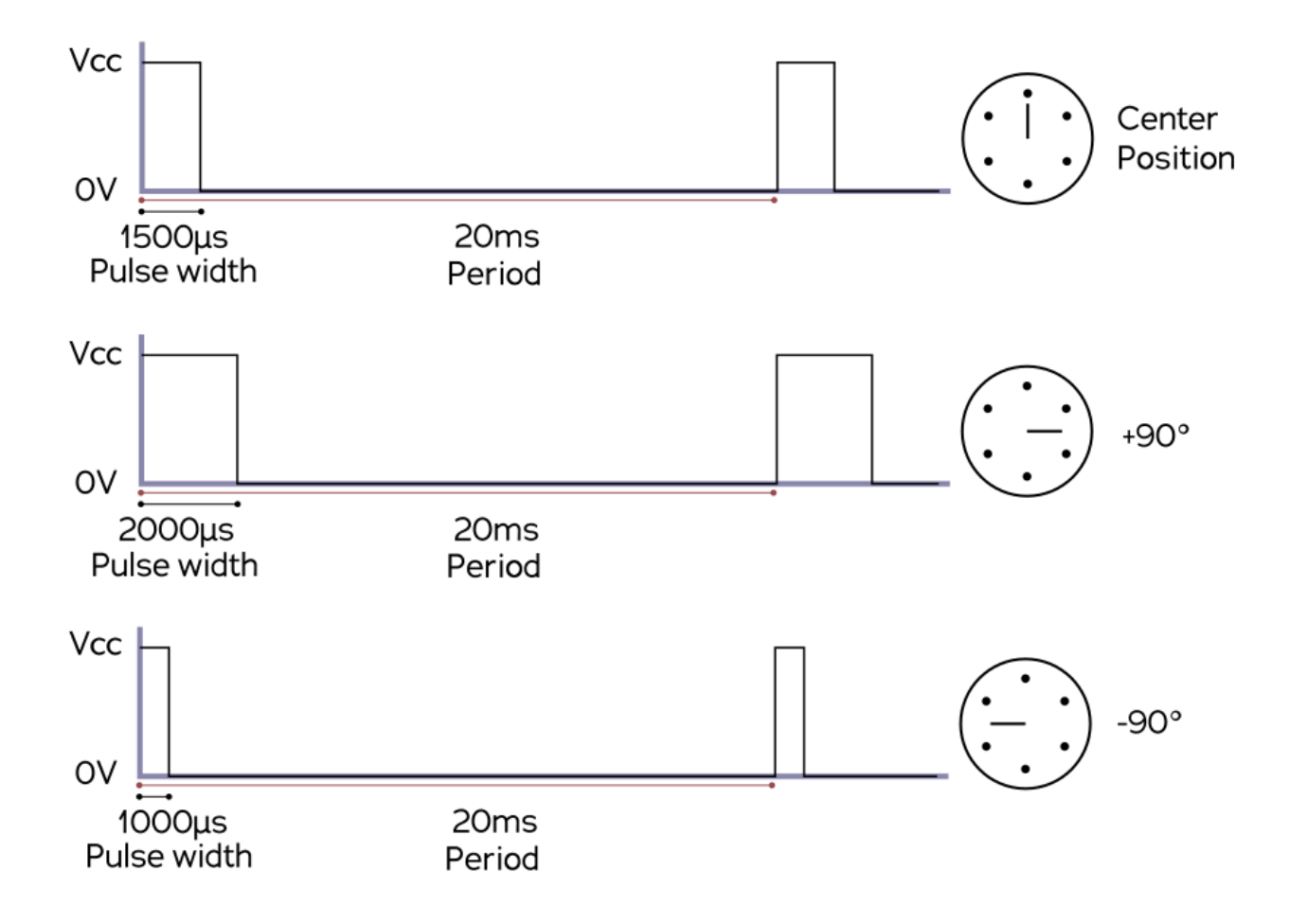

As RC servo standard this can be taken as an advantage for multiple data points for inputs

This works on Most Arduino Servo Scripts

## FPV Standalone / Synerduino Arduino Standalone Standalone Summer a 25mw

This requires no introduction as it uses a BEC to supply a standalone FPV25mw camera with integrated VTX

This also can be apply to split camera and VTX sets as well (some Standalone VTX can support 2s to 6s meaning they can directly hook up to the main batter Pads with requiring a BEC supplement)

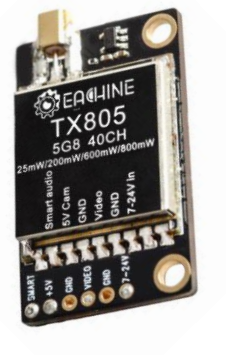

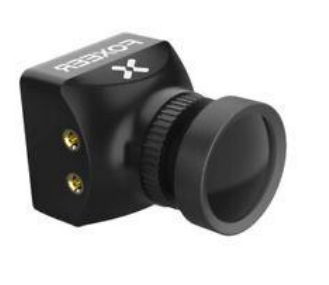

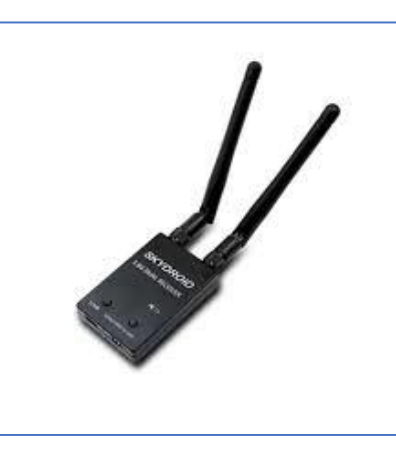

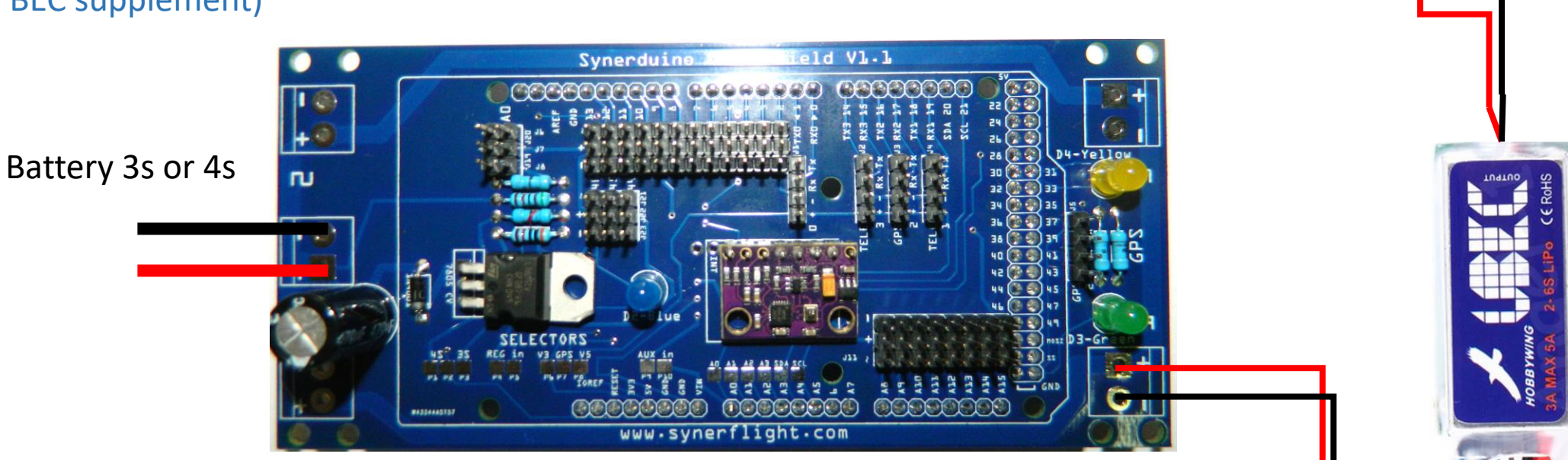

BEC or Buck converter supplying extra power

### Hardware Setup / Synerduino Arduino

The is useful for analog base inputs

PWM, or pulse width modulation is a technique which allows us to adjust the average value of the voltage that's going to the electronic device by turning on and off the power at a fast rate.

This method is the most simplest interface that one can incorporate even the most basic of logic circuits for simple tasks

#### **Arduino Nano**

#### **The Arduino nano on top of a Prototyping shield serves 2 purpose**

- Provide a bypass from the Arduino mega to the Synerduino shield
- Allows PWM from the D3 of the Nano to interface with the A0 of the Mega
- Purchase an Arduino NANO without the headers installed (Omit the Top SPI headers) and directly solder the Nano to the Development shieid via wire to ensure it still fits under the Synerduino shield

An 2nd Bluetooth or Serial device required to interface with a computer running Yolov5

Serial 0 of the Arduino Board

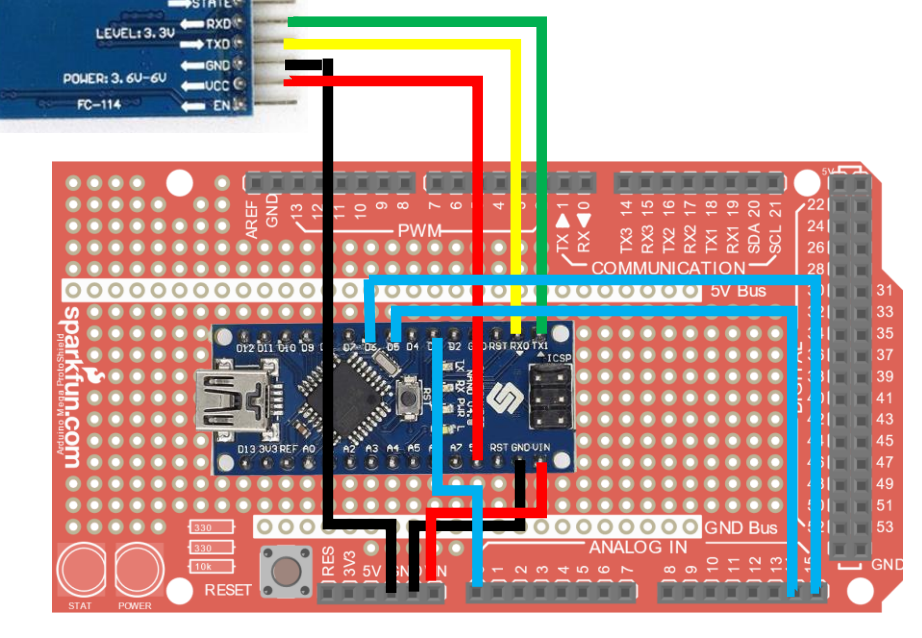

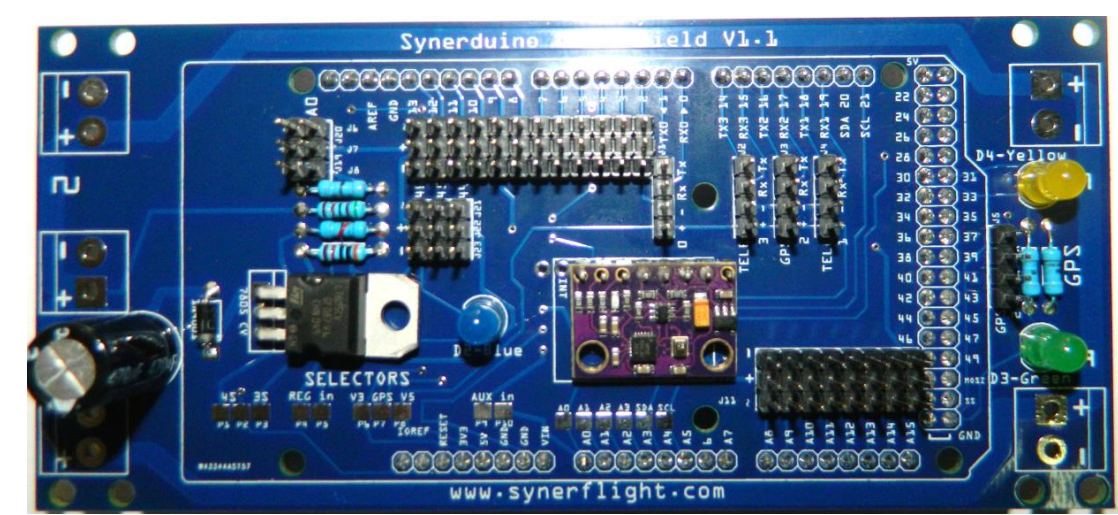

Note: this development shield is the 2nd layer under the Synerduino board And the Arduino mega on the 3<sup>rd</sup> Layer

#### **FlyWii GUI Setup**

First connect the Drone and go to GUI settings and Change the Battery Cell Count to 1s as we are using it for sensor signal mode.

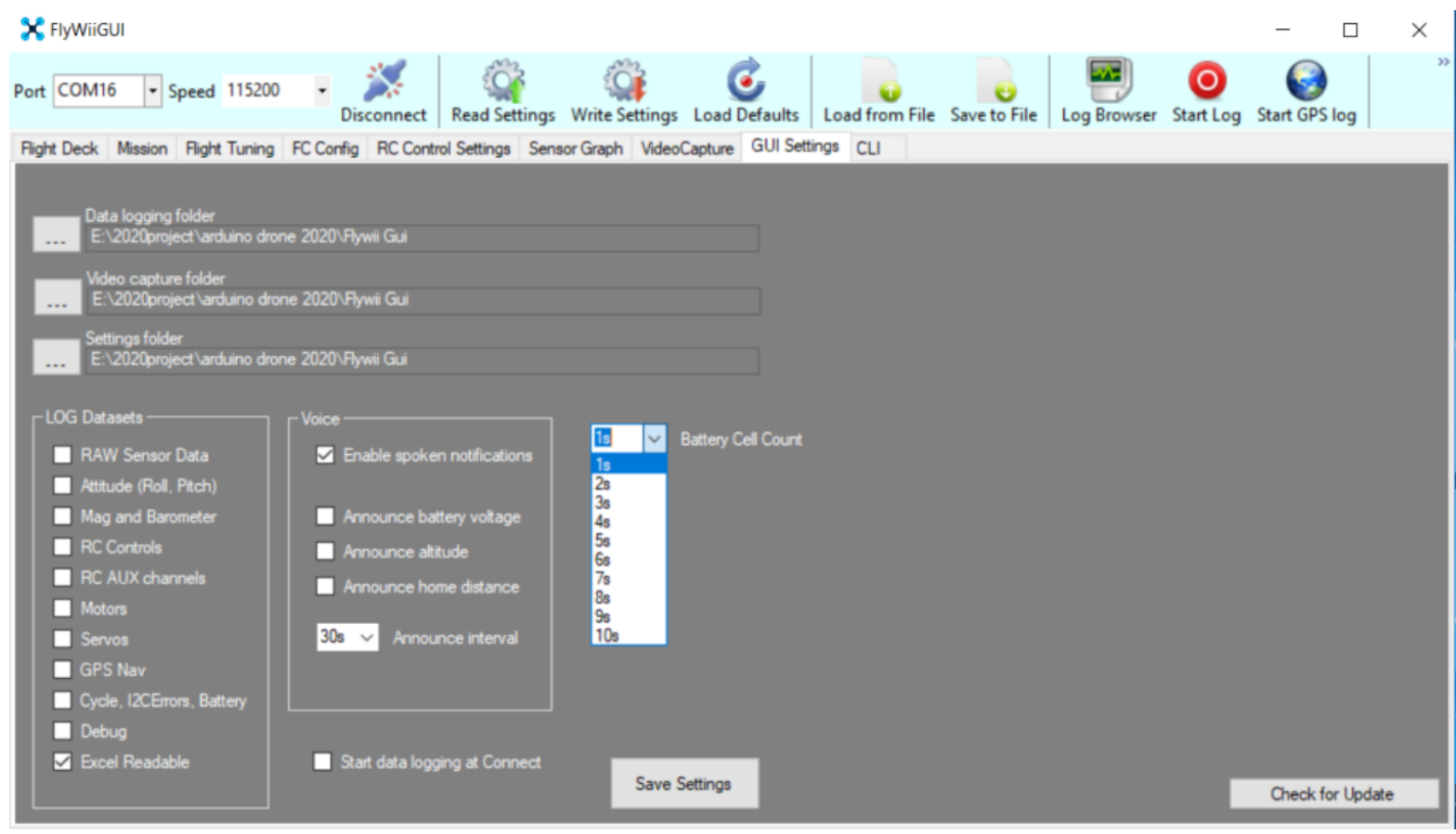

Available in FlywiiGUI18 select Excel Readable and Save settings it will run when you hit the Start Log button on top or when you setup start logging on connect(warning it will start recording the moment serial connection is on and would incur useless idle data)

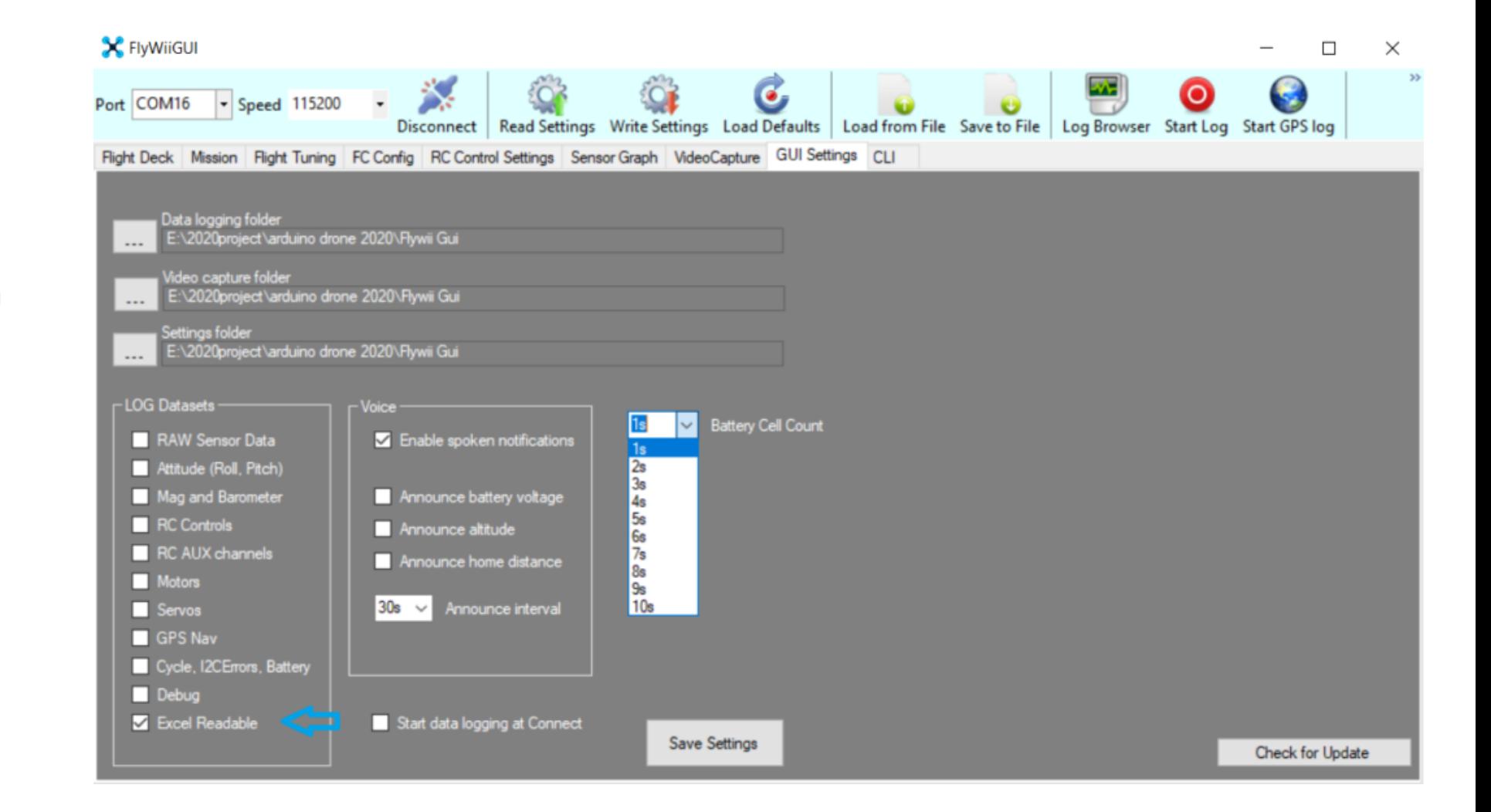

Change the Vbat scale to match the voltage range your sensors is capable of delivering (in my case 70) 0V-4.6V analog **Use the Vbat scale to adjust the output till the number Matches the ppm concentration numerical value of the Control Sensor**

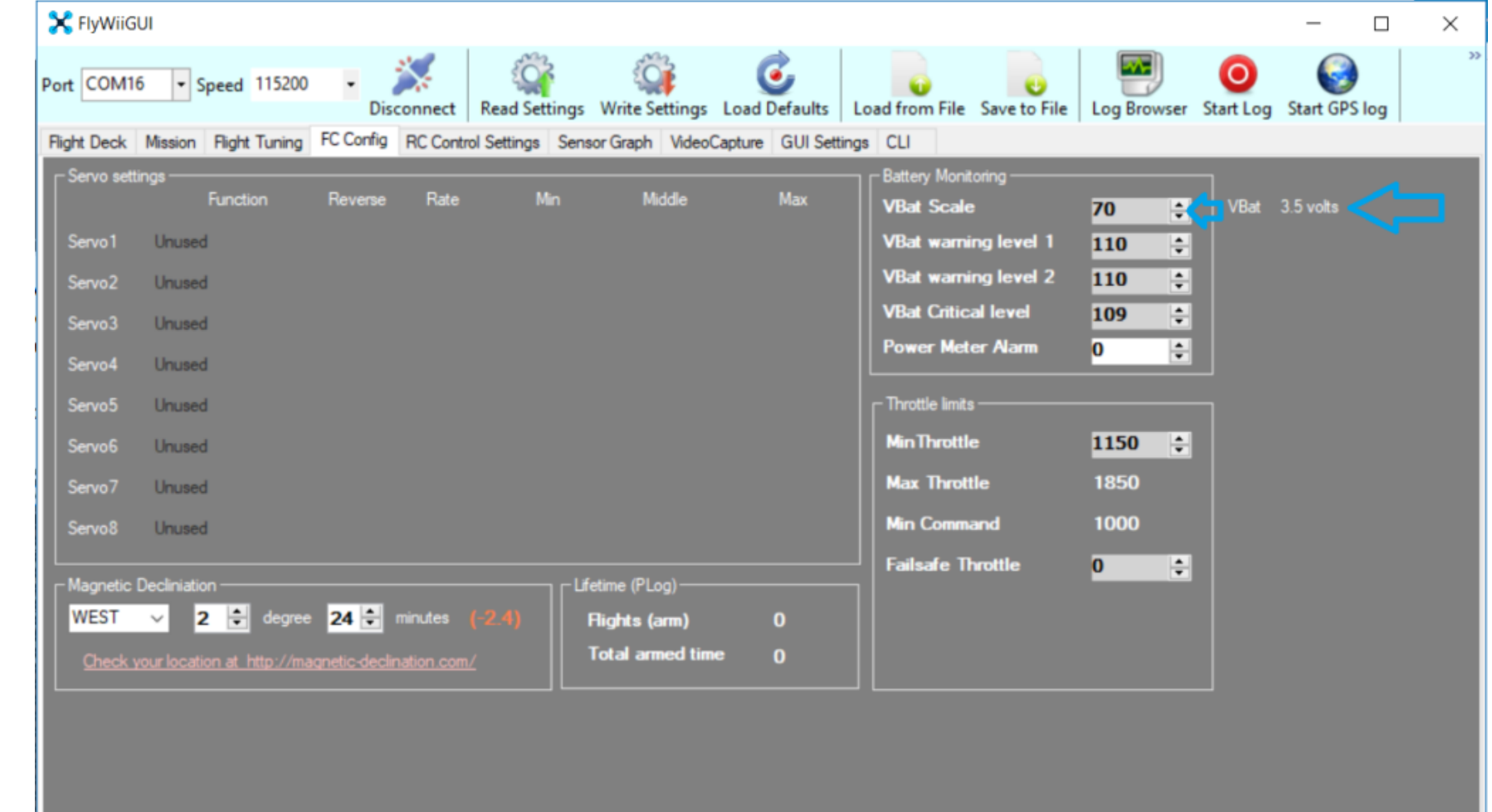

For A0 (Aux input)

Aux sensor should do a read out like this depending if your sensor is resistance base it go up or down

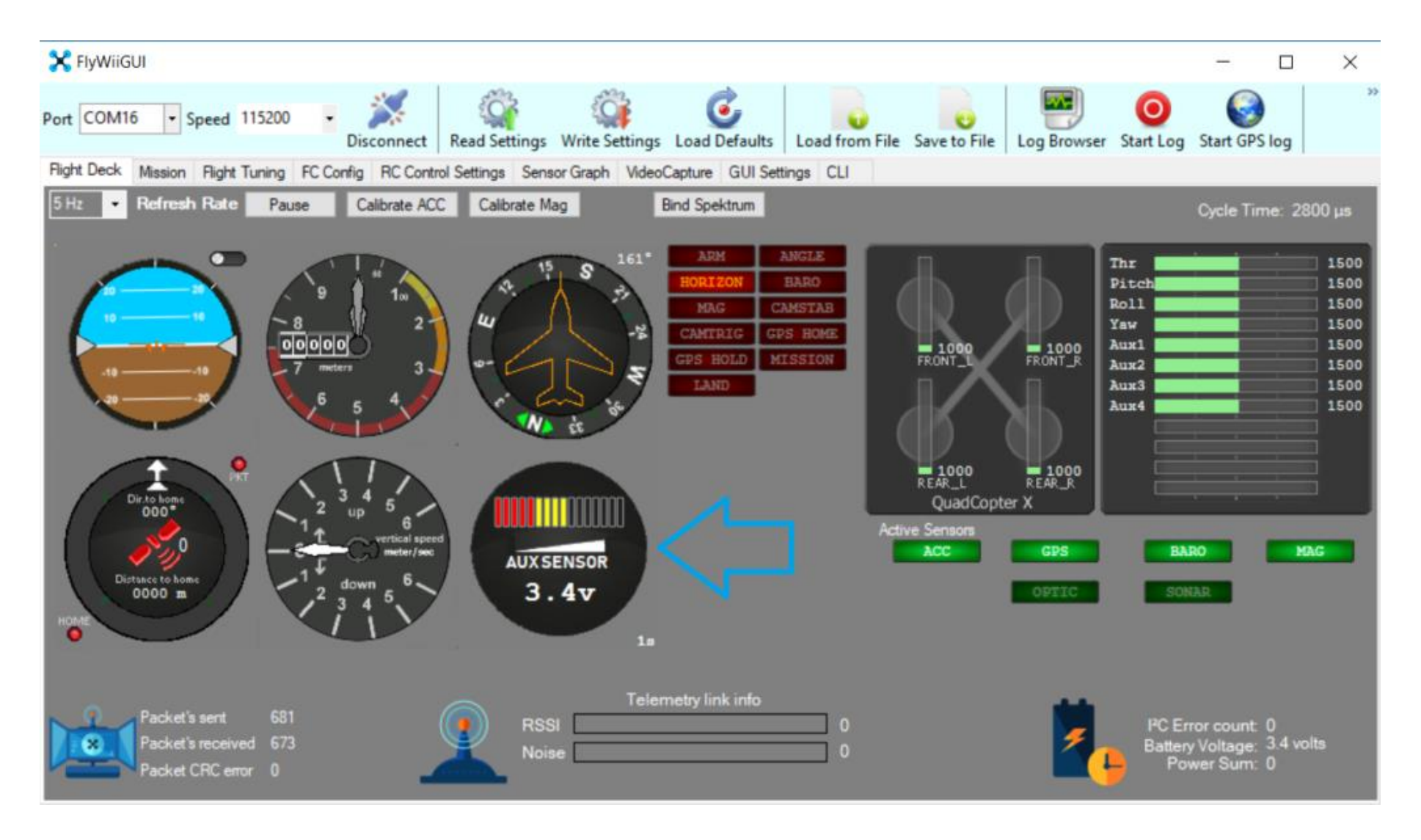

In GUI Settings you need ro indicate which folder the Log data is to be save to

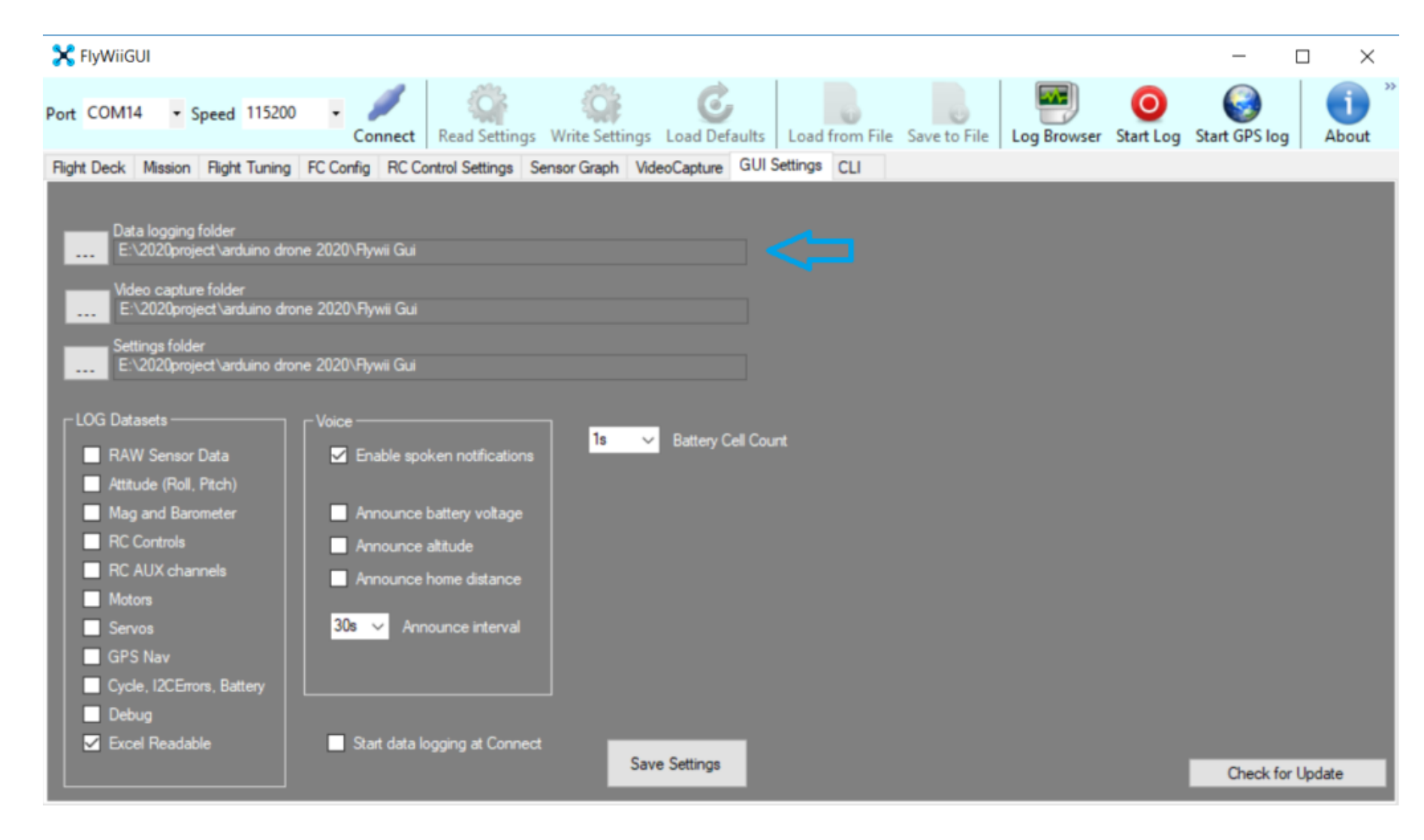

Select Log button anytime you want to start and when you want to see the logs select log browser

For Information on how to export as CSV and create Charts and Graphs on Spread sheet

see :

Add on Integration tab Gas Sensors and ADC Data Loggging

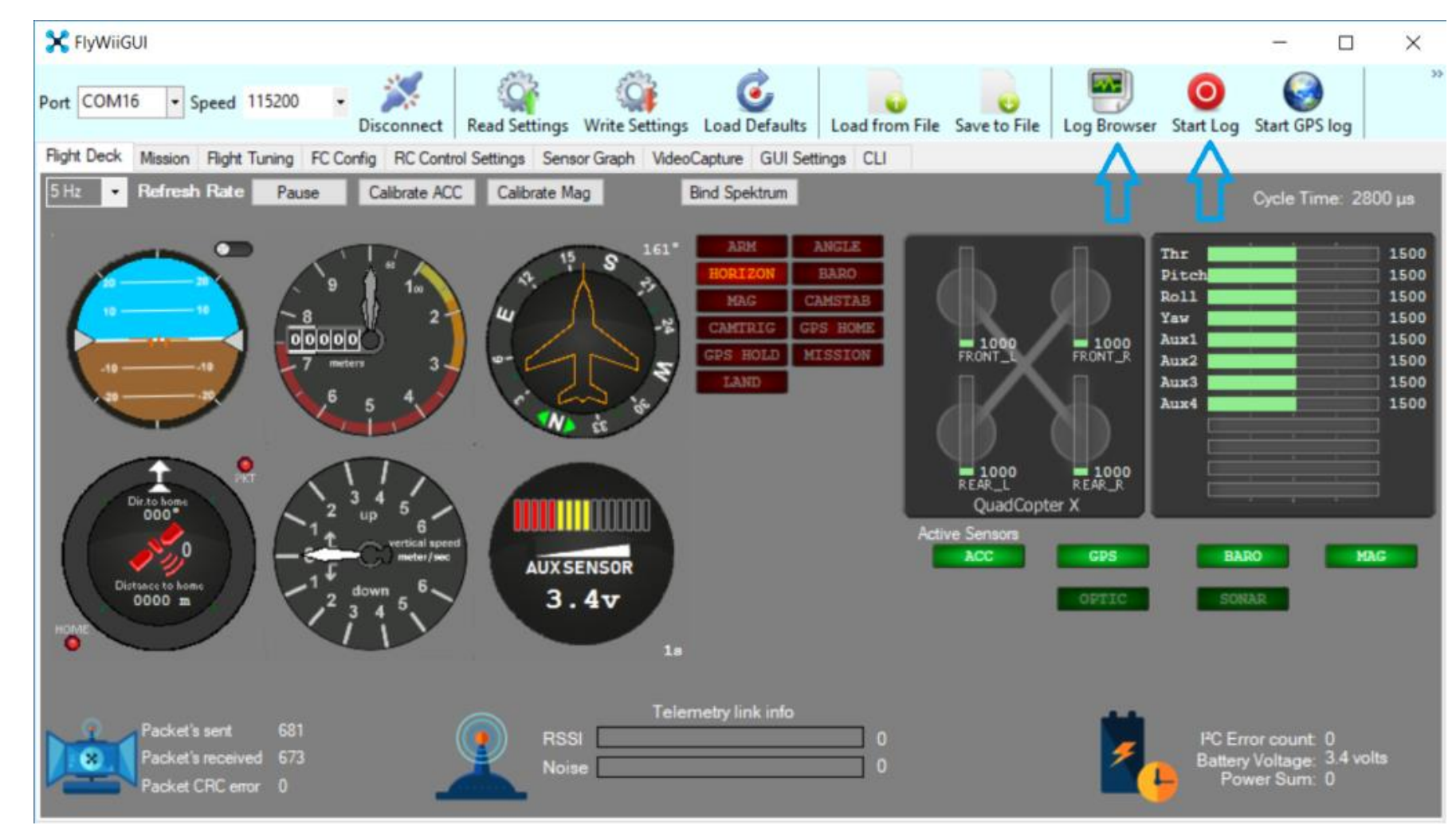

### FPV Standalone / Synerduino STM • Requires FPV camera and OTC UVC Receiver

#### FPV Standalone

This requires no introduction as it uses a BEC to supply a standalone FPV25mw camera with integrated VTX

This also can be apply to split camera a. VTX sets as well (some Standalone VTX can support 2s to 6s meaning they can directly hook up to the main batter Pads with requiring a BEC supplement)

![](_page_18_Picture_5.jpeg)

![](_page_18_Picture_6.jpeg)

FPV camera 25mw Standalone

![](_page_18_Picture_8.jpeg)

**BEC or Buck converter** supplying extra power

![](_page_18_Picture_10.jpeg)

### FPV Standalone / Synerduino STM

FPV with SERIAL OSD

The Telemetry can also use the

• Requires FPV camera and OTC UVC Receiver

![](_page_19_Picture_3.jpeg)

![](_page_19_Figure_4.jpeg)

### Hardware Setup / Synerduino STM

The is useful for analog base inputs

PWM, or pulse width modulation is a technique which allows us to adjust the average value of the voltage that's going to the electronic device by turning on and off the power at a fast rate.

This method is the most simplest interface that one can incorporate even the most basic of logic circuits for simple tasks

#### **Arduino Mega**

- D12 (ADC V) D13 (ADC I) D3 (BEEP/RSSI) D12 is align to the Synerduino V0.1 board ADC pin directly
- Analog pins A10, A11, A12, A13, A14 are free for Sensor inputs
- DIY prototyping segment are also free for other Digital pins directly below it
- Motor PWM pins are also connected to the Analog pin S1-A0 S2-A1 S3-A2 S4-A3 as feedback loop to read pwm data off the motor or servo

![](_page_20_Picture_9.jpeg)

![](_page_20_Picture_10.jpeg)

### UART Serial Devices

### SBUS Converter Method

For those who Uses PWM or PPM Receiver Require to add an Additional PWM/PPM/SBUS Converter to RC2/UART2

This method also does work should you require precise PWM input

Same as Radio Transmitters with PL Jacks

![](_page_21_Figure_5.jpeg)

### Synerduino STM

### INAV Programming (PLC)

This is the definitive feature of INAV combine with the Synerduino Shield .

This PLC function allows you to program upto 8 GVAR and instructions from timer to sensor conditions to trigger a Flight mode action or control action of your Drone

![](_page_22_Picture_46.jpeg)

#### ADC Companion

The is useful for analog base inputs

PWM, or pulse width modulation is a technique which allows us to adjust the average value of the voltage that's going to the electronic device by turning on and off the power at a fast rate.

This method is the most simplest interface that one can incorporate even the most basic of logic circuits for simple tasks

#### **Arduino Mega**

- D12 (ADC V) D13 (ADC I) D12 is align to the Synerduino V0.1 board ADC pin directly
- Analog pins A10, A11, A12, A13, A14 are free for Sensor inputs
- DIY prototyping segment are also free for other Digital pins directly below it
- Motor PWM pins are also connected to the Analog pin S1-A0 S2-A1 S3-A2 S4-A3 as feedback loop to read pwm data off the motor

![](_page_23_Picture_9.jpeg)

### Data Analytic Intervention Via Companion board

![](_page_24_Picture_1.jpeg)

#### Configuration

Similar Low battery failsafe the DAI Starts by configure your Battery Cell Count ,Current and Voltage scale this way you can adjust to your sensors while calibrating the value output.

But in this case instead of the Battery its ADC data would be inputed from the Companion Controller (Arduino)

This would define your signal point on where to trigger.

ADC V (Battery Voltage Monitoring ) could be input 1 D12 ADC I (Battery Current Monitoring ) could be input2 D13

You can set your Arduino to input a specific PWM indicating a Data is send

![](_page_24_Picture_50.jpeg)

![](_page_24_Picture_51.jpeg)

### SBUS/PWM Companion Synerduino STM

In the world of Robotics /RC /Drones There is always a standard of PWM called the RC PWM its set at 50hz And range from 1000us to 2000us Of pulse this controls the value of the servos

This is said to be useful as interface when you need to have a semi digital range you want to instruct vehicle to do

- Analog pins A10 ,A11 ,A12,A13 , A14 are free for Sensor inputs
- DIY prototyping segment are also free for other Digital pins directly below it
- Motor PWM pins are also connected to the Analog pin S1-A0 S2-A1 S3-A2 S4-A3 as feedback loop to read pwm data off the motor

![](_page_25_Picture_6.jpeg)

![](_page_25_Picture_7.jpeg)

This Setup requires an

#### Data Analytic Intervention SBUS Converter Method

#### **Receiver**

In Sbus Converter Method We Wanted the RC Channel 7 and 8 to be free for the Mode Trigger this would be active when a an PWM value is send by the companion board (Arduino)

The PWM is RC Servo PWM this is useful if you need a properly define value

#### **88** INAV Configurator  $\Box$  $\times$  $\overline{\mathbf{G}}$ **&INAV**  $\otimes$   $\Lambda$ Profile 1  $\div$  Battery profile 1  $\div$ **Disconnect** 2023-01-04 @ 10:37:51 -- MultiWii API version received - 2.4.0  $2023-01-04$  @  $10:37:51$  -- Flight controller info, identifier: INAV, version: 6.0.0 2023-01-04 @ 10:37:51 -- Running firmware released on: Dec 14 2022 14:20:05 2023-01-04 @ 10:37:51 -- Board: SYDU, version: 0 2023-01-04 @ 10:37:51 -- Unique device ID received - 0x32002a3132510c30313530 Receiver **DOCUMENTATION ←** Calibration 疊 Mixer Please read receiver chapter of the documentation. Configure serial port (if required), receiver mode (serial/ppm/pwm), provider (for serial receivers), bind receiver, set channel map, configure channel endpoints/range on from ~1000 to ~2000. Set midpoint (default 1500), trim channels to 1500, configure stick deadband, verify behaviour when TX is off or out of range. Make sure that the channel values all increase when you push the sticks up reverse the channel in the TX. Do not apply any other mixing in the TX.  $\triangle$  Outputs IMPORTANT: Before flying read failsafe chapter of documentation and configure failsafe  $\mathbf{r}$  Ports Channel Map RSSI Channel **Receiver Mode** Configuration **TAER**  $\triangleright$  Disabled  $\checkmark$ **SERIAL**  $\overline{\smash{\checkmark}}$  Receiver type  $\circledast$  Failsafe Roll [A] 1500 ፌ PID tuning Note: Remember to configure a Serial Port (via Ports tab) for the serial receiver 1500 Pitch [E] Yaw [R] 1500 Serial Receiver Provider **SBUS** Throttle [T] 885 Programming **OFF** Serial Port Inverted (comparing to protocol default) CH<sub>5</sub> 1675 Receiver CH<sub>6</sub> 1500  $\overline{\smile}$  Serial receiver half-duplex **AUTO** CH<sub>7</sub>  $E_{00}$ Modes  $CH 8$  $E_{00}$ **RC Smoothing** | || Adjustments CH<sub>9</sub> 1500 **CH 10**  $1500$ **State GPS**  $\vee$  Use automatic RC smoothing **OFF CH 11** 1500 **CH12** 50 Manual LPF Hz **CH13** 1500 **Q** Mission Control sthing Easter Save and Rebor **BB** OSD Packet error: 0 | I2C error: 0 | Cycle Time: 508 | CPU Load: 17% | MSP version: 2 | MSP load: 0.3 | MSP round trip: 26 | HW round trip: 17 | Drop ratio: 0% 6.0.0-FP 10:42 AM  $P$  $\alpha$ Ē.  $\bullet$  $R^2$   $\sim$  ENG  $\frac{10:42 \text{ AM}}{04/01/2023}$  $\pm$ Links

#### Data Analytic Intervention

In this sample we use ADC I (Flight Current) as a sample where we hook up the sensor to

0# set GVAR Operand A = Value 0 Operand B = Flight Current / Vbat Volt Active = Always

First we need to visualize the Current input in this case GVAR0 4849

1# Greater than Operand A = Flight Current / Vbat Volt Operand B = Value 2670 Active = Always

Operand B can be change depending on the Arduino input value want to trigger from

2# Override RC Channel Operand A = Value 7 Operand B = Value 200 Active = Logic condition 1

Here is where the magic happens when the conditions are met in Logic #1 with an active Status this would trigger the Value 7 (Ch7) to set PWM to 200 overriding the RC input and triggering the servo or Payload

![](_page_27_Picture_8.jpeg)

Note: if your RC Channel is occupied by an Receiver channel lets say 7 or 8 and you don't want to override it. You can set the next free channel 9 - 10

### Synerduino STM

### Data Logging

For Information on how to export as CSV and create Charts and Graphs on Spread sheet

See:

Add on Integration Synerduino STM ADC sensors in the Implementation Tab

Tethered Logging Page

![](_page_28_Picture_6.jpeg)